# **Formatierung vorwissenschaftlicher Arbeiten mit Word 2010**

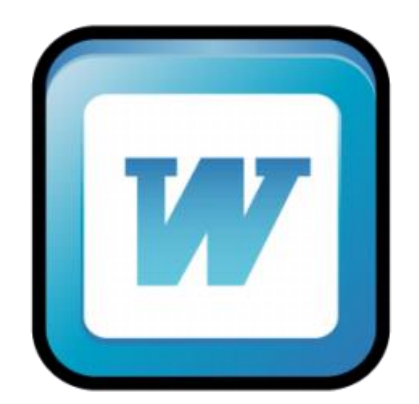

### Verfasser

*Mag. Rechberger Hannes*

*Mag. Krupitschka Carina*

Österreichisches Gymnasium Prag

U Uranie 14, 17000 Praha

Prag, Dezember 2013

Österreichisches Gymnasium Prag

## Inhaltsverzeichnis

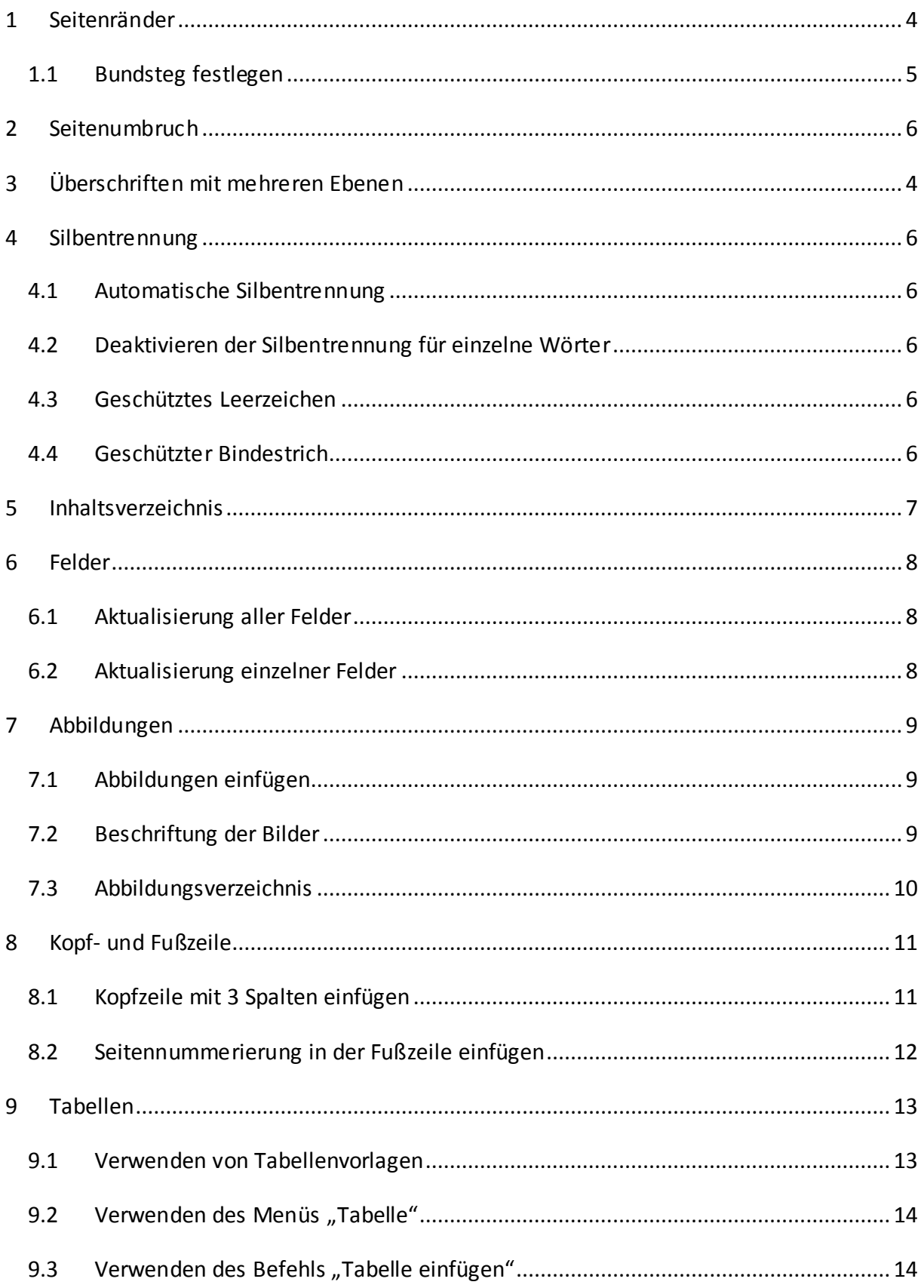

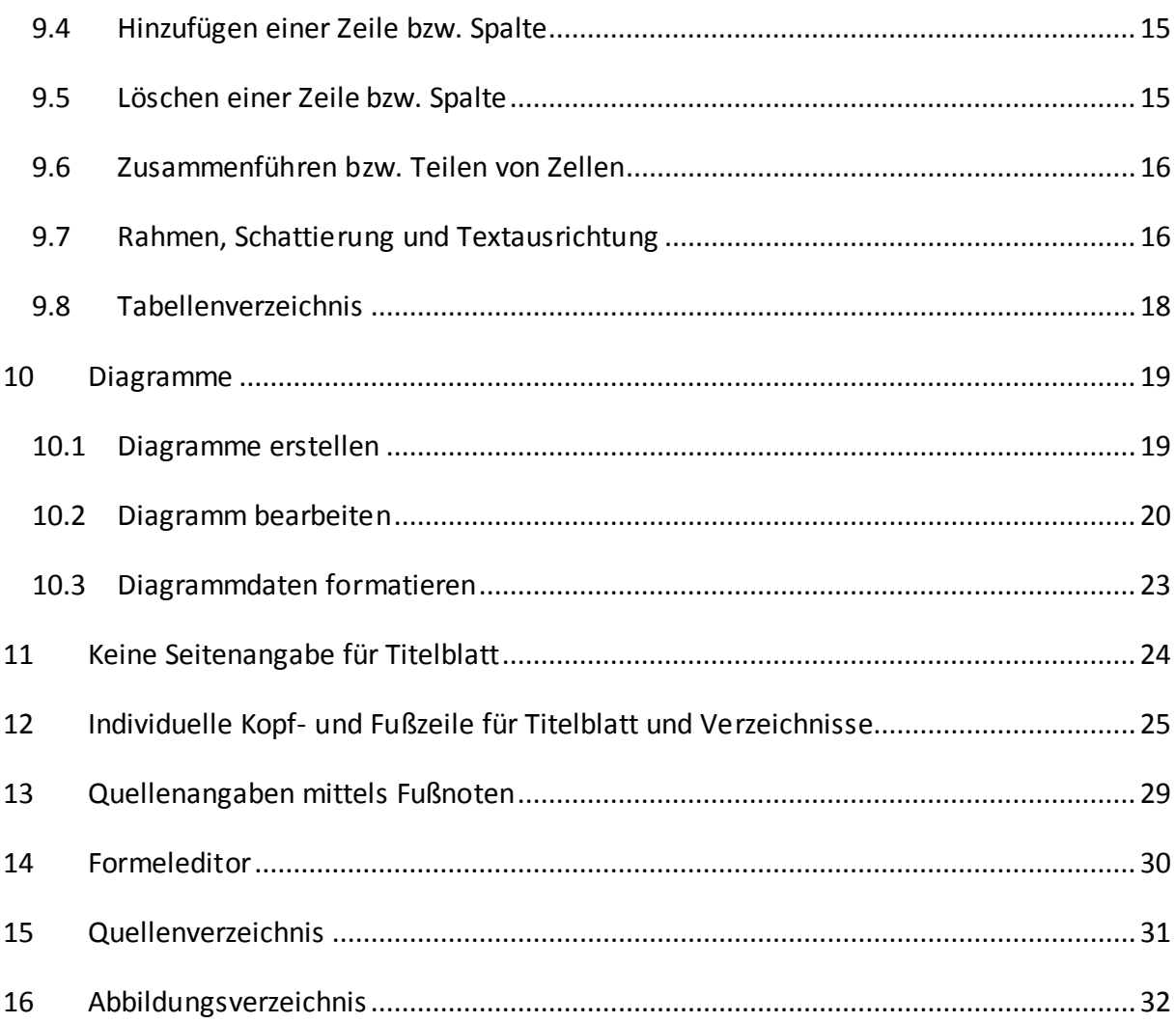

## <span id="page-3-0"></span>**1 Seitenränder**

Register Seitenlayout → Registerkarte Seite einrichten → Benutzerdefinierte

Seitenränder…

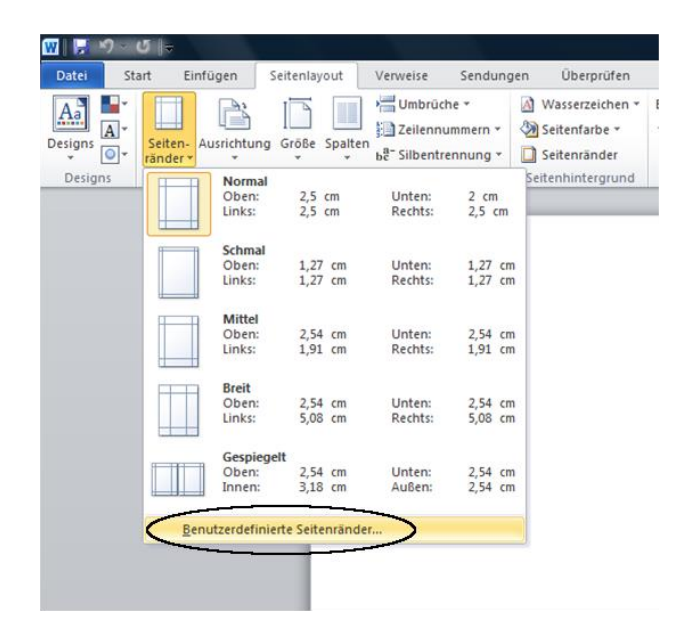

**Abb. 1: Benutzerdefinierte Seitenränder aufrufen**

<span id="page-3-1"></span>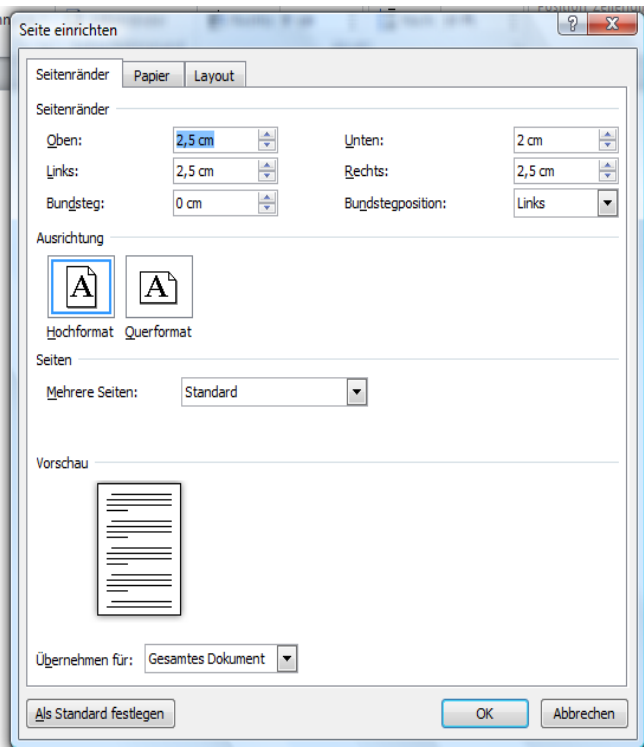

<span id="page-3-2"></span>**Abb. 2: Benutzerdefinierte Seitenränder einstellen**

#### <span id="page-4-0"></span>**1.1 Bundsteg festlegen**

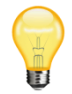

Falls die vorwissenschaftliche Arbeit gebunden wird, empfiehlt sich zusätzlich ein Bundsteg von ca. 1 cm.

Register Seitenlayout → Registerkarte Seite einrichten → Benutzerdefinierte Seitenränder...  $\rightarrow$  Bundsteg: 1cm

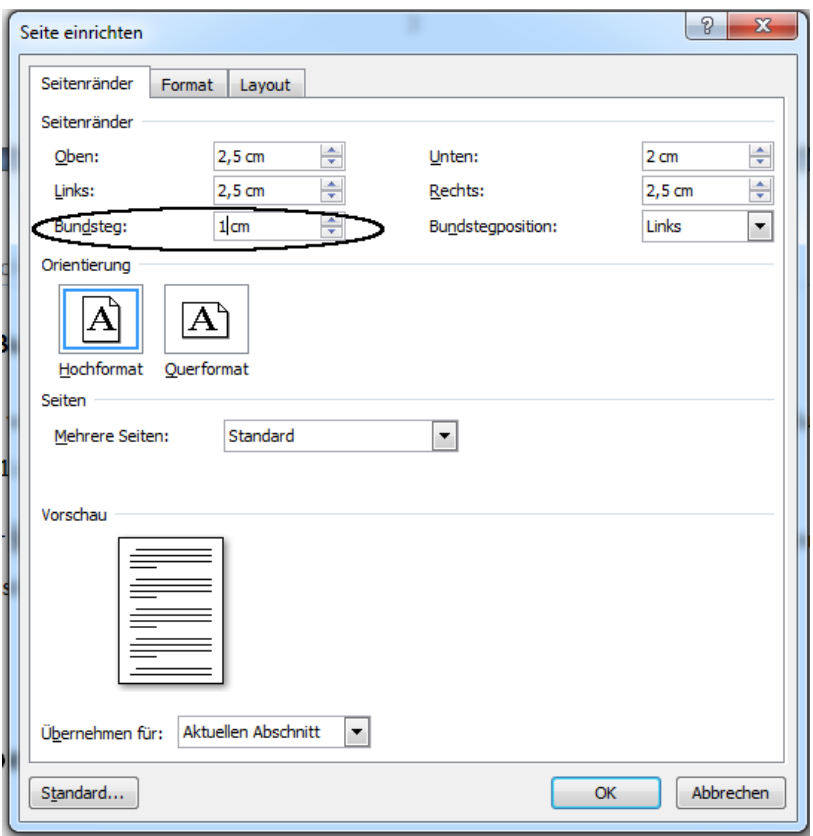

<span id="page-4-1"></span>**Abb. 3: Bundsteg festlegen**

## <span id="page-5-0"></span>**2 Seitenumbruch**

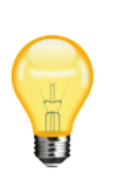

Als Seitenumbruch bezeichnet man die Stelle in einem Text, an der eine Seite endet und eine neue Seite beginnt. Word erstellt am Ende jeder Seite automatisch einen Seitenumbruch. Man kann aber auch manuell einen Seitenumbruch erzeugen. Dies ist wichtig, da nach jedem Kapitelende mit einer neuen Seite begonnen werden soll.

Register Einfügen → Registerkarte Seiten → Seitenumbruch

## <span id="page-6-0"></span>**3 Überschriften mit mehreren Ebenen**

1. Überschriftsebene: oberste Gliederungsebene wie z.B. "1

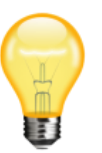

Sicherheitsrisiken"

2. Überschriftsebene: 2.Gliederungsebene wie z.B. "1.1 Viren"

usw.

- 1. Überschriftstext schreiben
- 2. Kapitelnummerierung einrichten
	- a. Register Start  $\rightarrow$  Registerkarte Absatz  $\rightarrow$  "Liste mit mehreren Ebenen"
	- b. Überschriftenformat (Dezimalgliederung linksbündig) auswählen

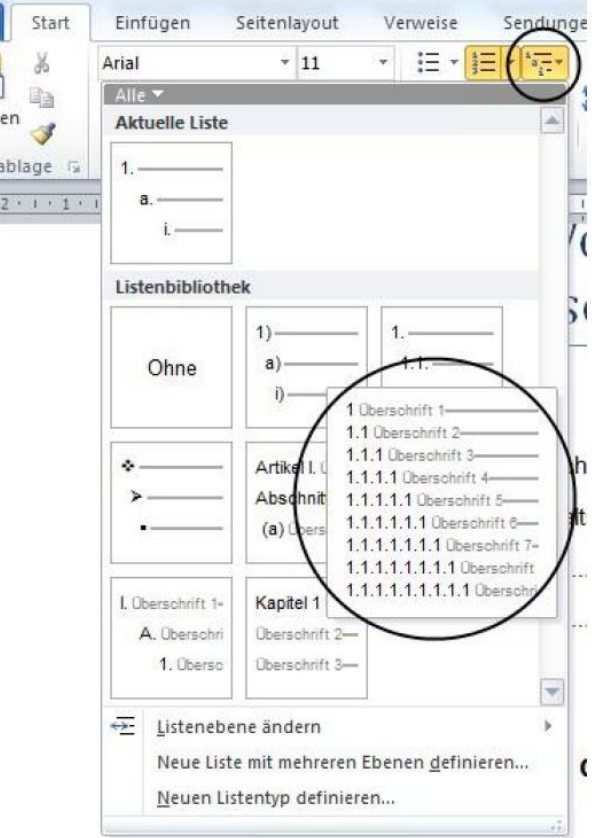

#### <span id="page-6-1"></span>**Abb. 4:Überschriftenformat Dezimalgliederung linksbündig**

- 3. Überschriften formatieren
	- a. Auf die gewünschte Überschrift klicken
	- b. Register Start  $\rightarrow$  Registerkarte Formatvorlagen  $\rightarrow$  Klick auf

entsprechende Formatvorlage  $\rightarrow$  Rechte Maustaste  $\rightarrow$  "Ändern..."

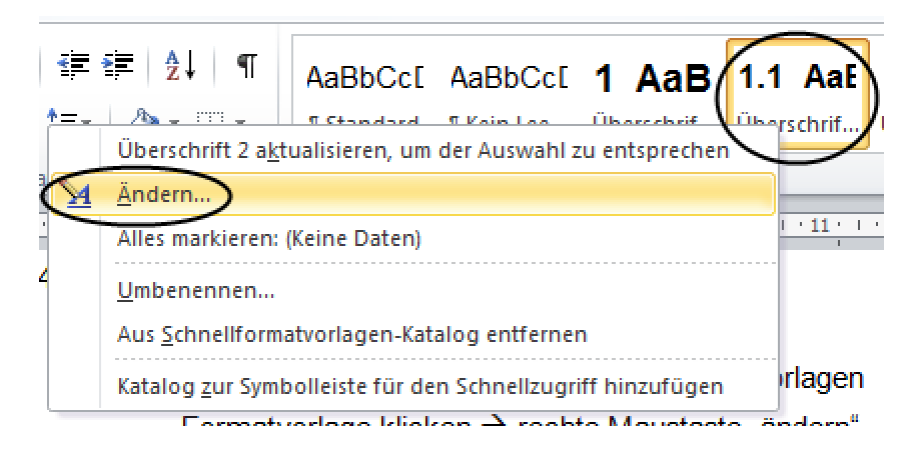

#### <span id="page-7-0"></span>**Abb. 5: Formatvorlage einer Überschrift ändern**

- c. Formatierung nach Wunsch vornehmen
	- i. Schriftart, Schriftgröße, Textausrichtung , Text (fett, kursiv, unterstrichen) der Formatvorlage im aufpoppenden Fenster ändern
	- ii. Abstand vor und nach dem Text sowie Einzüge im Untermenü Absatz einstellen.

<span id="page-7-1"></span>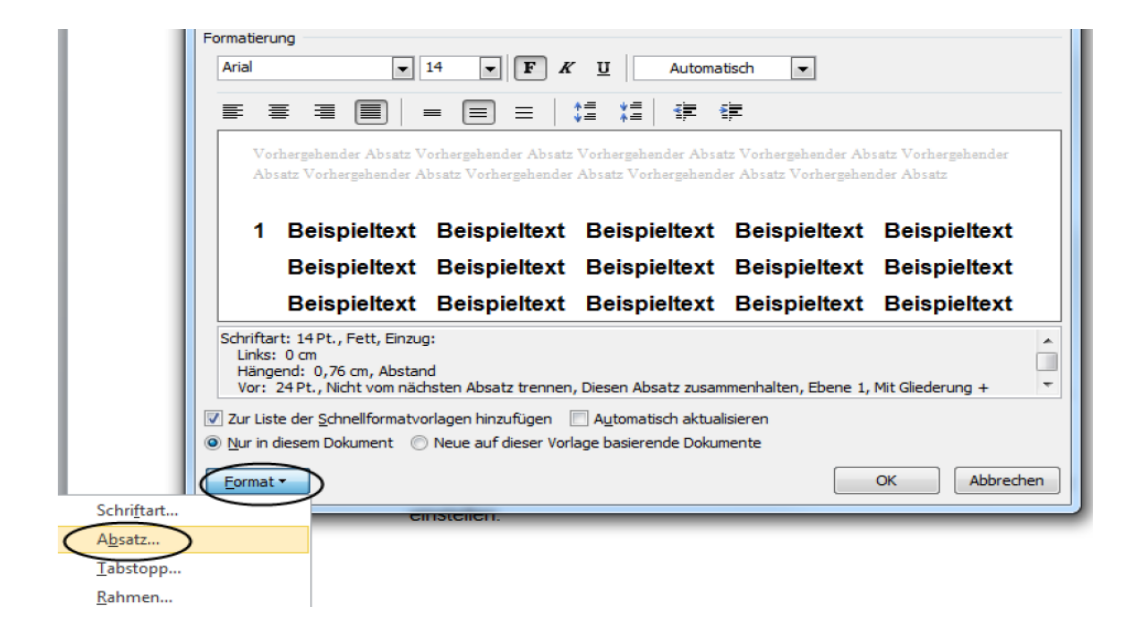

Abb. 6: Untermenü Absatz im Fenster "Formatvorlage ändern"

#### <span id="page-8-0"></span>**4 Silbentrennung**

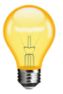

Um Lücken im Text zu vermeiden, können längere Wörter am Ende der Zeile automatisch durch einen Bindestrich getrennt werden.

#### <span id="page-8-1"></span>**4.1 Automatische Silbentrennung**

Register Seitenlayout  $\rightarrow$  Registerkarte Seite einrichten  $\rightarrow$  Silbentrennung  $\rightarrow$ automatisch

#### <span id="page-8-2"></span>**4.2 Deaktivieren der Silbentrennung für einzelne Wörter**

Manche Wörter werden durch die automatische Silbentrennung nicht korrekt getrennt bzw. will man oft gar keine Trennung vornehmen. In einem solchen Fall empfiehlt es sich für diese Wörter die Silbentrennung zu deaktivieren.

Wort markieren  $\rightarrow$  Register Überprüfen $\rightarrow$  Registerkarte Dokumentprüfung  $\rightarrow$  Sprache für die Korrekturhilfen festlegen... **BER HERER SCHLEI** und Grammatik nicht prüfen ankreuzen

#### <span id="page-8-3"></span>**4.3 Geschütztes Leerzeichen**

Bei Wörtern wie "Karl V" will man verhindern das Word zwischen Karl und V eine Silbentrennung vornimmt. Das Leerzeichen zwischen Karl und V muss dazu geschützt werden. Dadurch weiß Word dass diese 2 Wörter zusammengehören. Tastenkombination für geschütztes Leerzeichen: SHIFT + STRG + Leertaste

#### <span id="page-8-4"></span>**4.4 Geschützter Bindestrich**

Bei Wörtern wie "Franz-Josef" will man verhindern, dass Word zwischen Franz und Josef eine Silbentrennung vornimmt. Der Bindestrich zwischen Franz und Josef muss dazu geschützt werden. Dadurch weiß Word, dass diese 2 Wörter zusammengehören. Tastenkombination für geschützten Bindestrich: SHIFT + STRG + Bindestrich

## <span id="page-9-0"></span>**5 Inhaltsverzeichnis**

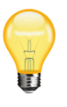

Um ein automatisches Inhaltsverzeichnis anzulegen, müssen die Überschriften mittels Überschriftsformaten (siehe Kapitel 1) angelegt werden.

Register Verweise → Klick auf Inhaltsverzeichnis → Formatierung auswählen

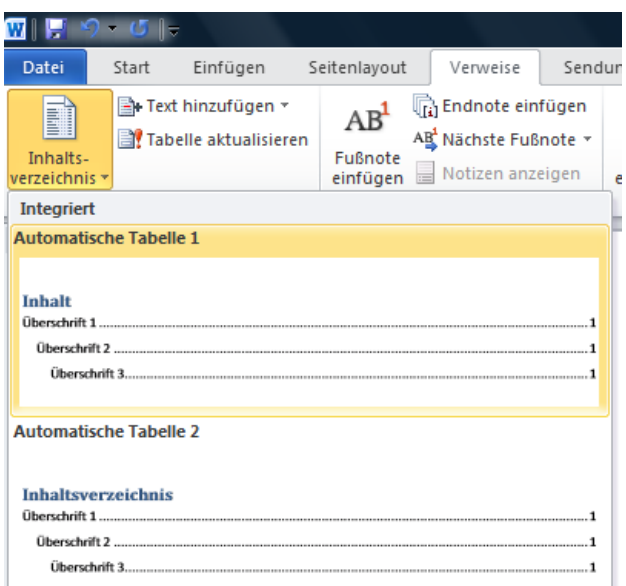

<span id="page-9-1"></span>**Abb. 7: Automatisches Inhaltsverzeichnis einfügen**

## <span id="page-10-0"></span>**6 Felder**

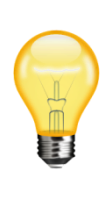

Sobald das Dokument verändert wird (z.B. durch das Hinzufügen eines neuen Bildes oder Änderung einer Überschrift), stimmen oft die Verzeichnisse (Inhalts-, Abbildungs- und Tabellenverzeichnis) nicht mehr mit dem aktuellen Dokument überein. Das Inhalts-, Abbildungs- und die Nummern bei den Abbildungen sind so genannte "Felder", die erst mittels eines Befehls aktualisiert werden müssen.

#### <span id="page-10-1"></span>**6.1 Aktualisierung aller Felder**

Markierung des gesamten Dokuments (Strg + A)  $\rightarrow$  Rechter Mausklick  $\rightarrow$  Felder aktualisieren  $\rightarrow$  Gesamtes Verzeichnis aktualisieren

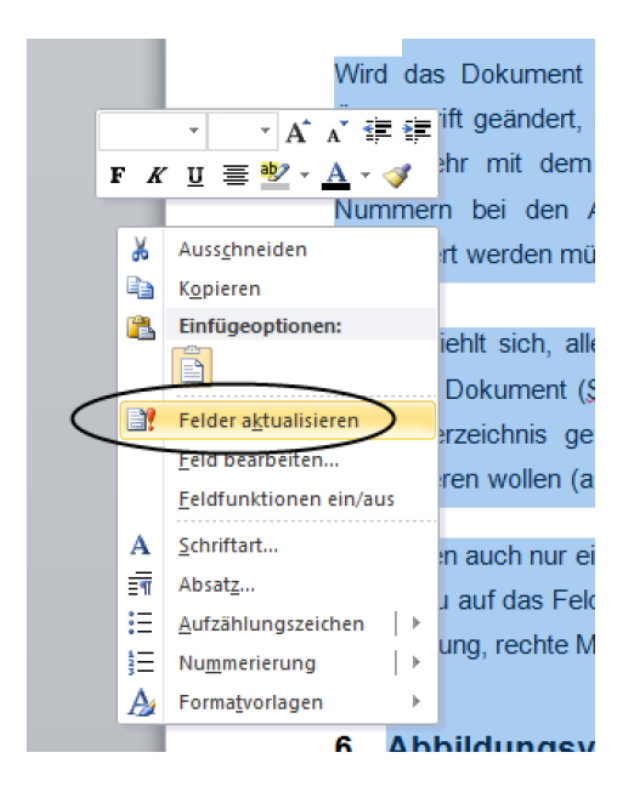

**Abb. 8: Felder aktualisieren**

#### <span id="page-10-3"></span><span id="page-10-2"></span>**6.2 Aktualisierung einzelner Felder**

Rechtsklick auf das entsprechende Feld (z.B. Inhaltsverzeichnis oder die Nummer bei Abbildungen)  $\rightarrow$  Felder aktualisieren

## <span id="page-11-0"></span>**7 Abbildungen**

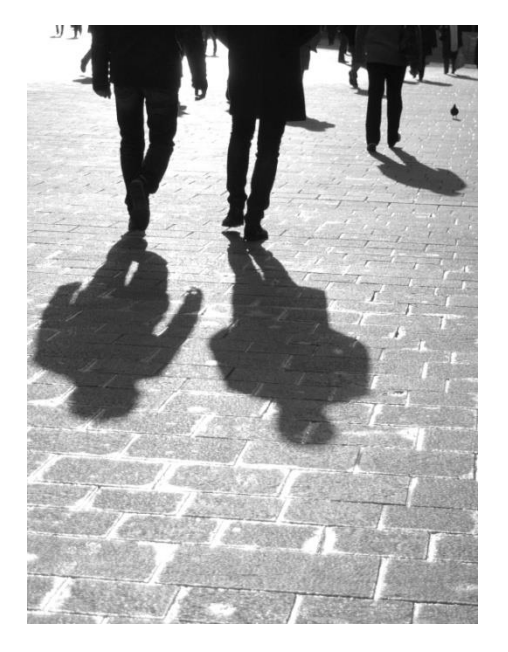

#### <span id="page-11-3"></span>**Abb. 9: Schatten**

#### <span id="page-11-1"></span>**7.1 Abbildungen einfügen**

Register Einfügen $\rightarrow$  Grafik  $\rightarrow$  Bild auswählen

#### <span id="page-11-2"></span>**7.2 Beschriftung der Bilder**

- 1. Rechter Mausklick auf Abbildung  $\rightarrow$  Beschriftung
- 2. Falls die Kategorie Abb. noch nicht angelegt ist, im Beschriftungsfenster "neue Bezeichnung" anklicken und "Abb." eintragen.

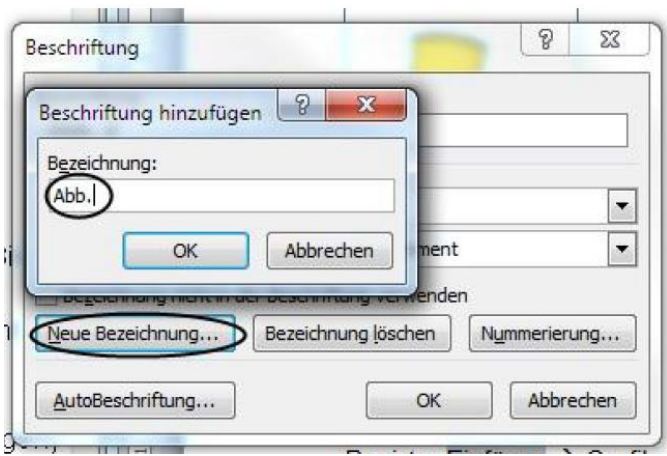

<span id="page-11-4"></span>**Abb. 10: Kategorie Abb. anlegen**

- 3. Bezeichnung Abb. auswählen
- 4. Abb. + Nr. befindet sich nun unter dem Bild, welches dann fertig beschriftet werden kann.
- 5. Beschriftungen bei Abbildungen formatieren
	- a. Register Start  $\rightarrow$  Registerkarte Formatvorlagen  $\rightarrow$  Formatvorlage Beschriftung  $\rightarrow$  Rechte Maustaste  $\rightarrow$  "Ändern..."
	- b. Formatierung vornehmen

#### <span id="page-12-0"></span>**7.3 Abbildungsverzeichnis**

Um ein automatisches Abbildungsverzeichnis anlegen zu können, müssen die Beschriftungen unter den Abbildungen die Formatvorlage Beschriftung haben (siehe Kapitel 3.2)

Register Verweise > Abbildungsverzeichnis einfügen > entsprechende Beschriftungskategorie auswählen  $\rightarrow$  OK

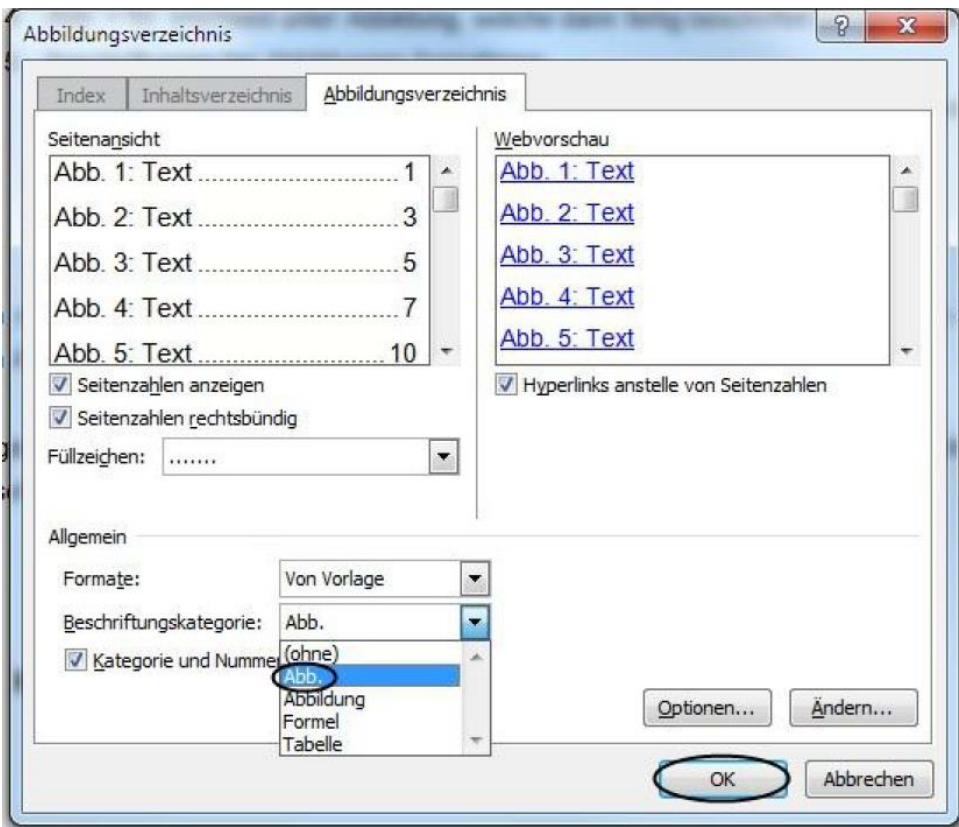

<span id="page-12-1"></span>**Abb. 11: Abbildungsverzeichnis mit Beschriftungskategorie Abb. einfügen**

### <span id="page-13-0"></span>**8 Kopf- und Fußzeile**

Eine Kopf- und/oder Fußzeile wird an jeder Seite des Dokuments gleich dargestellt und kann wichtige Dokumentinformationen wie Erstellungsdatum, Autor, Kapitel, Titel, Seitenzahl usw. angeben.

#### <span id="page-13-1"></span>**8.1 Kopfzeile mit 3 Spalten einfügen**

1. Register Einfügen  $\rightarrow$  Registerkarte Kopf- und Fußzeile  $\rightarrow$  Kopfzeile  $\rightarrow$ entsprechende dreispaltige Formatvorlage für Kopfzeile auswählen.

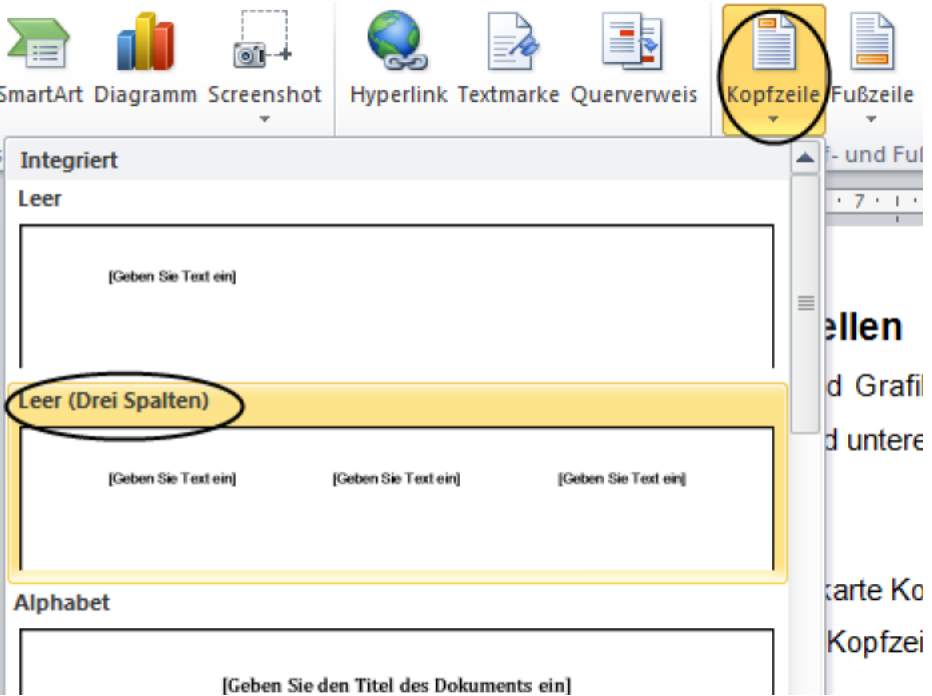

#### **Abb. 12: Kopfzeile mit 3 Spalten einfügen**

- <span id="page-13-2"></span>2. In der Kopfzeilenvorlage findet man Platzhalter, die durch den eigenen Text ersetzt werden müssen.
- 3. Erstelldatum einfügen
	- a. Einfügemarke an die Stelle der Kopfzeile setzen, an der das aktuelle Datum eingefügt werden soll.
	- b. Register Einfügen $\rightarrow$  Schaltfläche Datum und Uhrzeit  $\rightarrow$  Formatvorlage auswählen

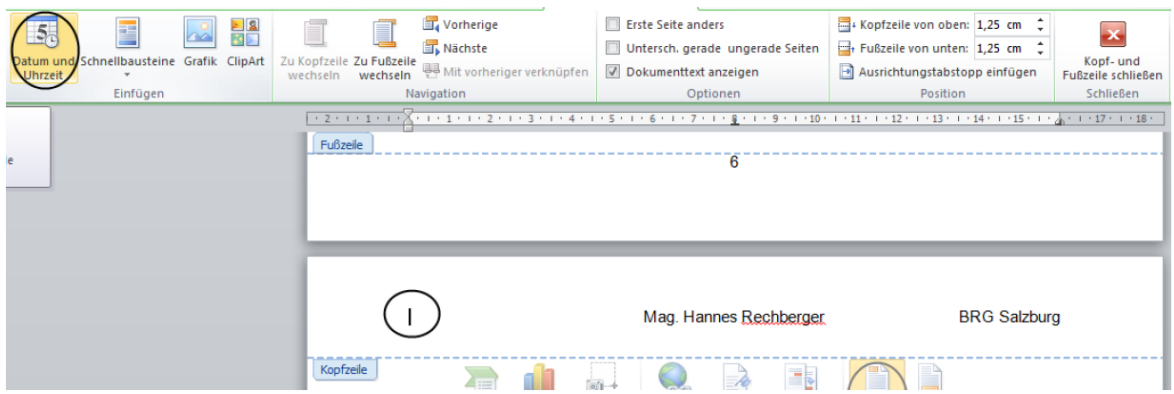

#### <span id="page-14-1"></span>**Abb. 13: Datum und Uhrzeit in eine Kopfzeile einfügen**

4. Verlassen der Kopf- und Fußzeilenansicht mittels der Schaltfläche "Kopf- und Fußzeile schließen".

#### <span id="page-14-0"></span>**8.2 Seitennummerierung in der Fußzeile einfügen**

- 1. Register Einfügen $\rightarrow$  Registerkarte Kopf- und Fußzeile  $\rightarrow$  Seitenzahl  $\rightarrow$ Seitenende  $\rightarrow$  Entsprechende Formatvorlage für Seitennummerierung auswählen.
- 2. Verlassen der Kopf- und Fußzeilenansicht mittels der Schaltfläche "Kopf- und Fußzeile schließen".

## <span id="page-15-0"></span>**9 Tabellen**

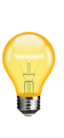

In Microsoft Office Word 2010 kann man eine Tabelle einfügen, indem man aus einer Auswahl vorformatierter Tabellen, einschließlich Beispieldaten, auswählt oder indem man die Anzahl der gewünschten Zeilen und Spalten auswählt.

#### <span id="page-15-1"></span>**9.1 Verwenden von Tabellenvorlagen**

Mit Hilfe von Tabellenvorlagen können vorformatierte Tabellen hinzugefügt werden.

1. Register Einfügen $\rightarrow$  Registerkarte Tabellen $\rightarrow$  Tabelle  $\rightarrow$  Schnelltabellen  $\rightarrow$ gewünschte Vorlage einfügen

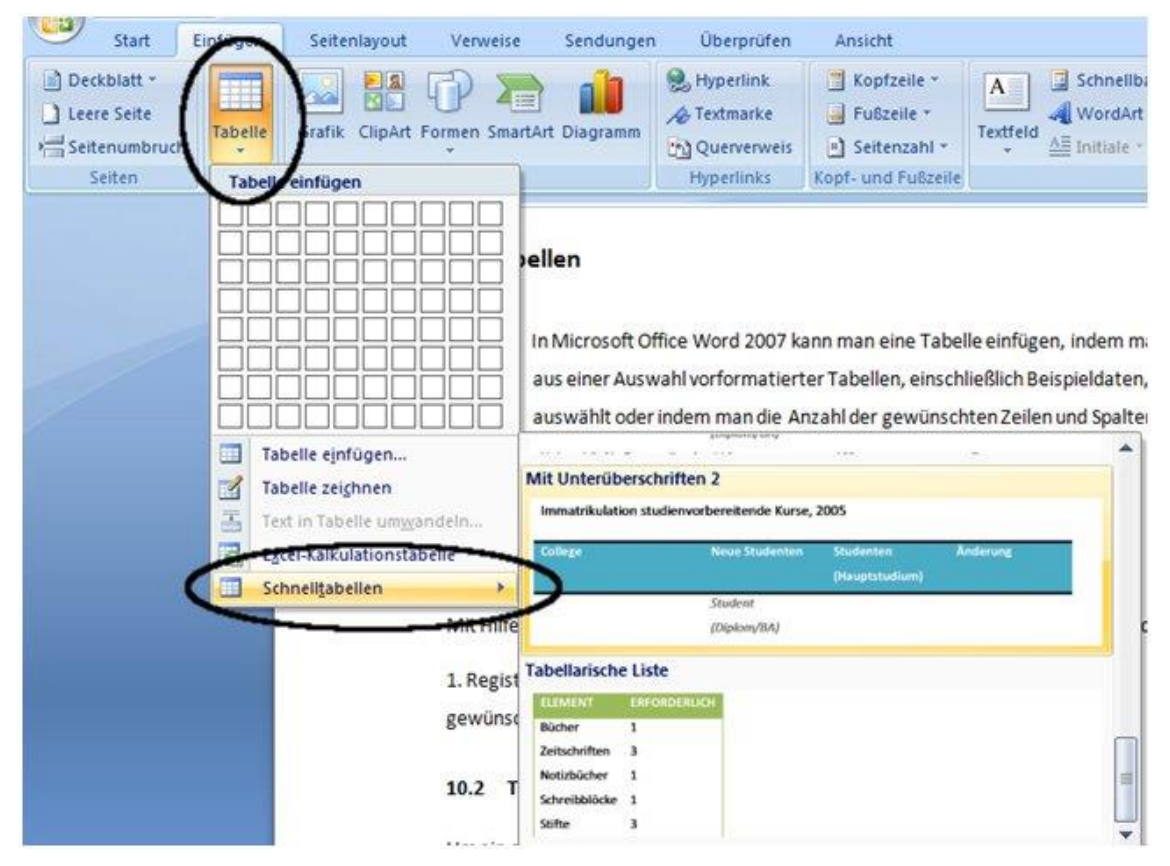

**Abb. 14: Tabellenvorlage einfügen**

2. Ersetze nun die Daten in der Vorlage durch die gewünschten Daten.

#### <span id="page-16-0"></span>**9.2 Verwenden des Menüs "Tabelle"**

Hier kannst du eine Tabelle mit der gewünschten Zeilen- und Spaltenanzahl durch Ziehen einfügen.

Register Einfügen  $\rightarrow$  Registerkarte Tabelle  $\rightarrow$  gewünschte Zeilen- und Spaltenanzahl mit der Maus auswählen $\rightarrow$  Mausklick zum Bestätigen

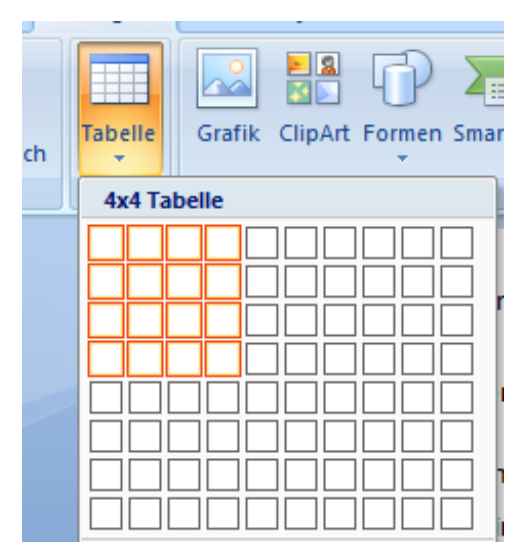

**Abb. 15: 4x4 Tabelle einfügen**

#### <span id="page-16-1"></span>9.3 Verwenden des Befehls "Tabelle einfügen"

Mit dem Befehl "Tabelle einfügen" kann man die Tabellengröße und das Format vor dem Einfügen der Tabelle in ein Dokument festlegen.

- 1. Register Einfügen $\rightarrow$  Registerkarte Tabelle  $\rightarrow$  Tabelle einfügen...
- 2. Unter "Tabellengröße" kannst du die gewünschte Anzahl von Zeilen und Spalten festlegen.
- 3. Unter "Einstellung für optimale Breite" kann man die Tabellengröße anpassen. *Feste Spaltenbreite*: Man kann die Breite der Spalten manuell festlegen. *Optimale Breite*: *Inhalt*: Die Spaltenbreite passt sich dem Inhalt der Spalte an. *Optimale Breite*: *Fenster*: Die Tabelle erstreckt sich in der Breite über die ganze Seite.

#### **9** Tabellen

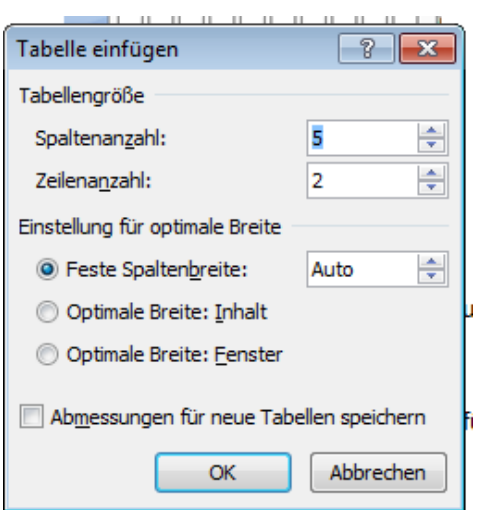

**Abb. 16: Menübefehl "Tabelle einfügen"**

#### <span id="page-17-0"></span>**9.4 Hinzufügen einer Zeile bzw. Spalte**

- 1. Klick in eine Zelle, die oberhalb oder unterhalb bzw. rechts oder links von der Stelle befindet, wo die Zeile bzw. Spalte eingefügt werden soll.
- 2. Klicke unter Tabellentools auf das Register Layout $\rightarrow$  wähle im Dialogfeld Zeilen und Spalten aus, wo die Zeile bzw. Spalte eingefügt werden soll.

| $127 - 15$                                        | Ψ        |                            |                                   |                   | VWA Word 2007 - Microsoft Word nichtkommerzielle Verwendung |                                    | <b>Tabellentools</b>      |                              |                          |
|---------------------------------------------------|----------|----------------------------|-----------------------------------|-------------------|-------------------------------------------------------------|------------------------------------|---------------------------|------------------------------|--------------------------|
| Start                                             | Einfügen | Seitenlavout               | Verweise                          | Sendungen         | <b>Uberprüfen</b>                                           | Ansicht                            | Entwurf                   | Layout                       |                          |
| swählen -<br>ternetzlinien anzeigen<br>enschaften |          | <b>Hollandi</b><br>Darüber | Links einfügen<br>Rechts einfügen | Darunter einfügen | en verbinden<br>Zellen teilen<br>a labelle teilen           | $0,71$ cm<br>$\frac{1}{2}$ 2,48 cm | ≑田<br>H<br>AutoAnpassen * | EE<br>$=$<br>e l<br>ᆗ<br>$=$ | $A=$<br>Text-<br>richtur |
| Tabelle                                           |          |                            | Zeilen und Spalten                | <b>Isc</b>        | Zusammenführen                                              | Zellengröße                        | 霞                         |                              | Ausricht                 |

**Abb. 17: Registerkarte "Zeilen und Spalten"**

#### <span id="page-17-1"></span>**9.5 Löschen einer Zeile bzw. Spalte**

- 1. Markiere die Zeile bzw. Spalte, die du löschen möchtest, indem du auf den linken Rand der Zeile bzw. auf die obere Gitternetzlinie der Spalte klickst (Doppelklick für die ganze Zeile).
- 2. Klicke unter Tabellentools auf das Register Layout  $\rightarrow$  Dialogfeld Zeilen und Spalten  $\rightarrow$  Löschen  $\rightarrow$  wähle aus was du löschen möchtest.

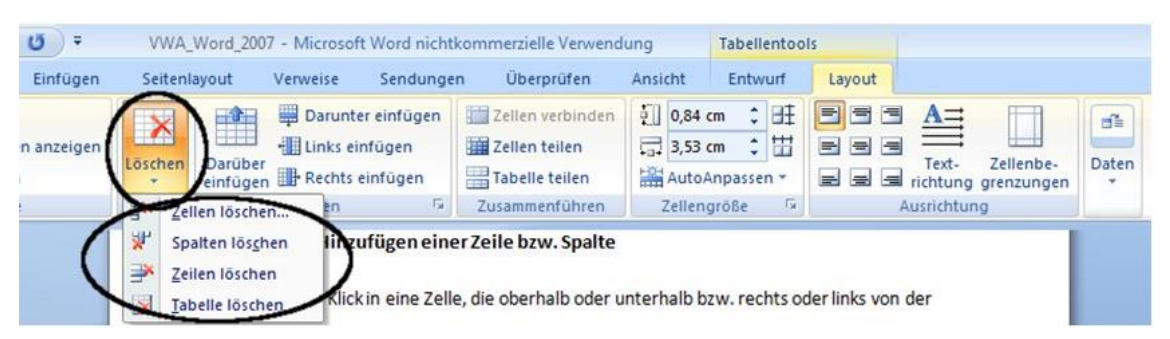

**Abb. 18: Löschen einer Zeile bzw. Spalte**

#### <span id="page-18-0"></span>**9.6 Zusammenführen bzw. Teilen von Zellen**

1. Markiere die Zelle, die du teilen bzw. die Zellen, die du verbinden möchtest, indem du auf den linken Rand einer Zelle klickst und dann die Maus über die gewünschte Anzahl der Zellen ziehst.

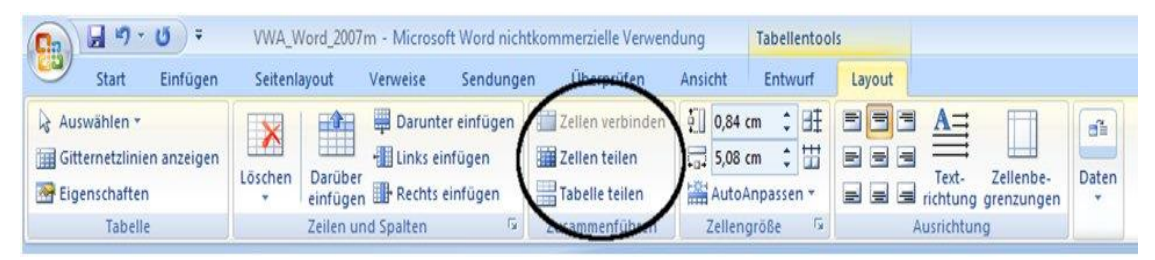

**Abb. 19: Zusammenführen bzw. Teilen von Zellen**

- 2. Klicke unter Tabellentools auf das Register Layout $\rightarrow$  Gruppe Zusammenführen  $\rightarrow$  Zellen verbinden bzw. Zellen teilen.
- 3. Falls eine Zelle geteilt werden soll, muss noch angegeben werden, in wie viele Spalten bzw. Zeilen die Zelle geteilt werden soll.

#### <span id="page-18-1"></span>**9.7 Rahmen, Schattierung und Textausrichtung**

Mit "Rahmen" kann bestimmt werden, welche Gitterlinien der Tabelle angezeigt werden sollen und welche nicht.

Tabellentools: Register Entwurf $\rightarrow$  Rahmen

#### **9** Tabellen

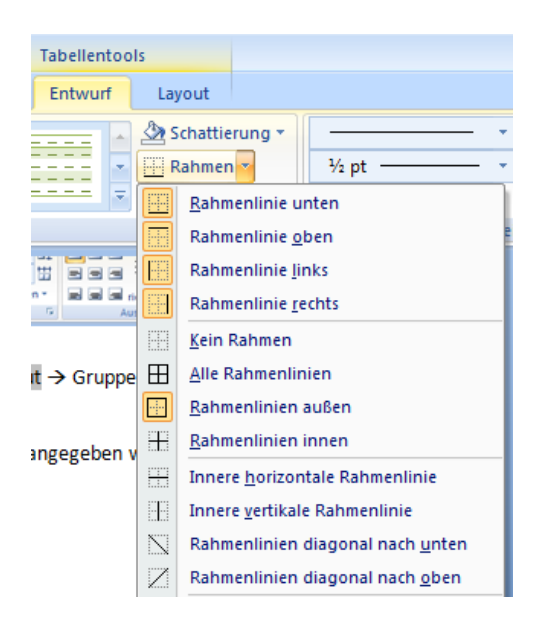

**Abb. 20: Rahmenlinien auswählen**

Mit "Schattierung" können Zeilen, Spalten oder auch nur Zellen beliebig eingefärbt werden.

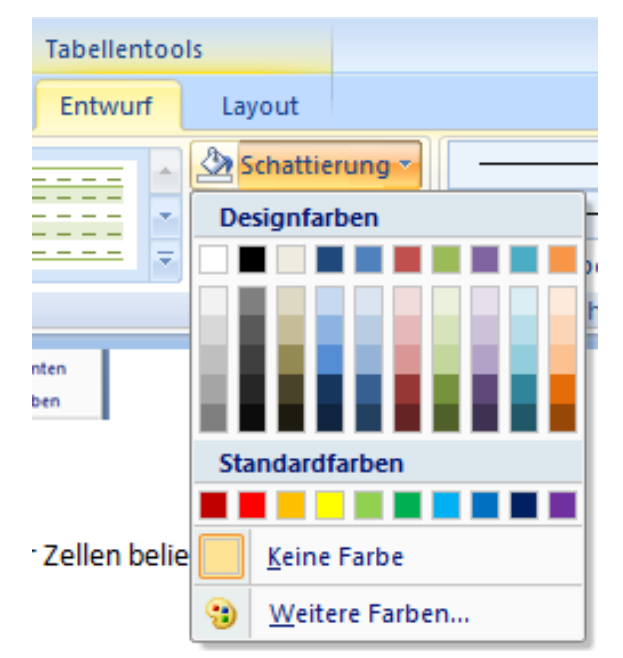

Tabellentools: Register Entwurf $\rightarrow$  Schattierung

**Abb. 21: Schattierung auswählen**

In der Gruppe Ausrichtung kann eingestellt werden, ob der Inhalt (Text oder Bild) einer Zelle rechtsbündig, linksbündig oder zentriert erscheint.

#### Tabellentools: Register Layout $\rightarrow$  Gruppe Ausrichtung

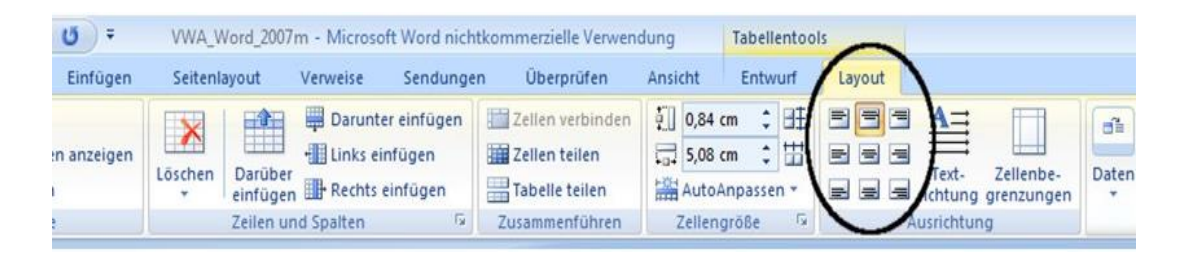

#### **Abb. 22: Inhalt einer Zelle ausrichten**

#### <span id="page-20-0"></span>**9.8 Tabellenverzeichnis**

Um ein automatisches Tabellenverzeichnis anzulegen, müssen die Beschriftungen unter den Tabellen die Formatvorlage Beschriftung haben.

Register Verweise > Abbildungsverzeichnis einfügen > entsprechende Beschriftungskategorie einfügen (Tab.)  $\rightarrow$  OK

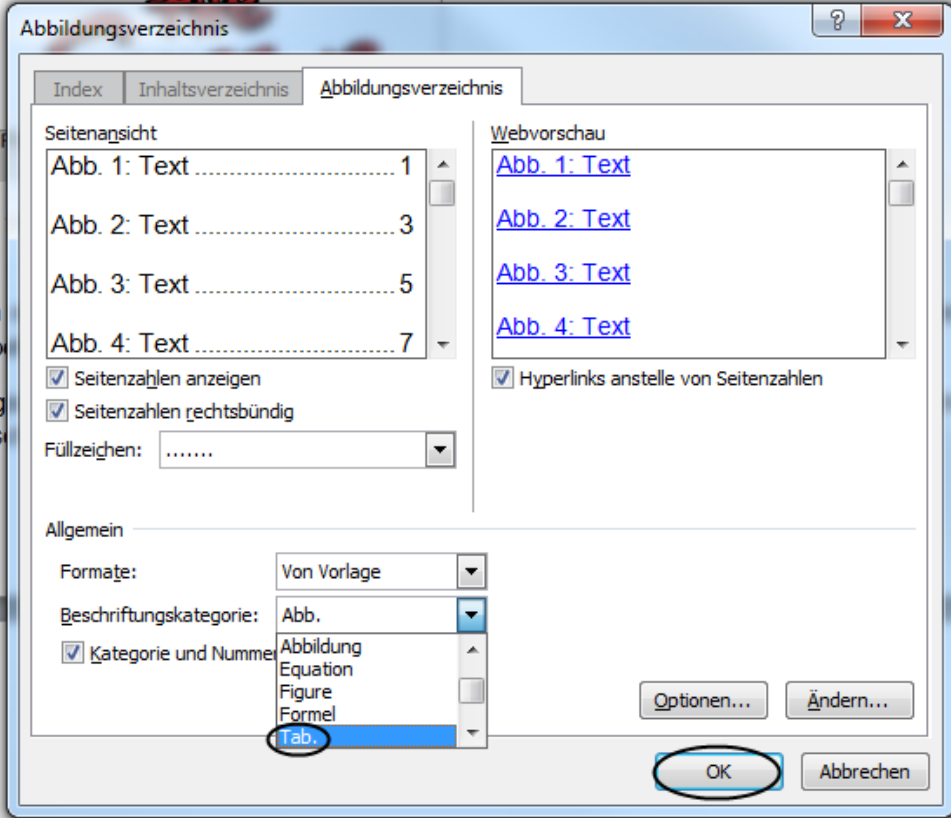

<span id="page-20-1"></span>**Abb. 23: Tabellenverzeichnis**

### <span id="page-21-0"></span>**10 Diagramme**

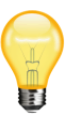

Word 2010 erstellt Diagramme mit Hilfe von Daten, die vorher in eine Tabelle geschrieben werden müssen. Dabei werden die Einstellungen von Excel 2010 verwendet.

#### <span id="page-21-1"></span>**10.1 Diagramme erstellen**

- 1. Platziere den Cursor dort, wo das Diagramm erstellt werden soll.
- 2. Register Einfügen $\rightarrow$  Registerkarte Illustrationen  $\rightarrow$  Diagramm

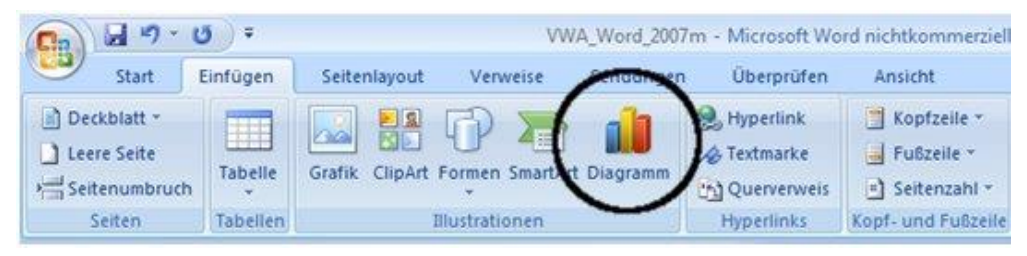

**Abb. 24: Diagramm einfügen**

- 3. Es öffnet sich das "Diagramm einfügen" Fenster.
- 4. Wähle einen Diagrammtyp aus. Du kannst hier zum Beispiel Säulen-, Linien-, Torten- oder Balkendiagramme erstellen.

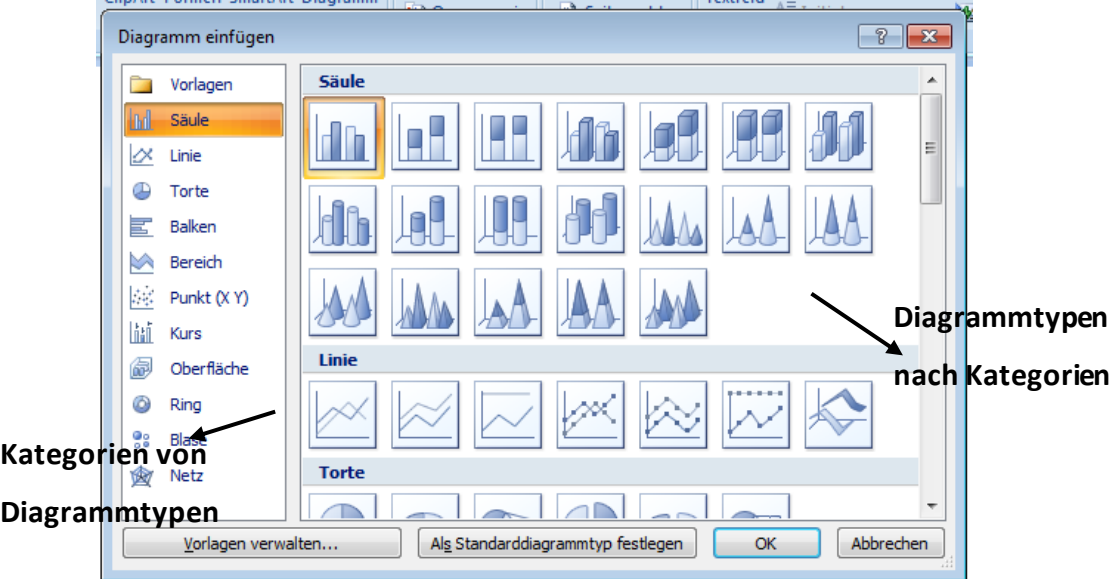

#### **Abb. 25: Diagrammtypen auswählen**

<span id="page-21-2"></span>5. Klicke auf OK.

- 6. Microsoft Office Excel öffnet sich neben deinem Word Dokument. Das ausgewählte Diagramm erscheint in Word und eine Beispieltabelle wird in Excel angezeigt.
- 7. Ersetze die Daten in Excel durch die richtigen Daten, die im Diagramm dargestellt werden sollen. Die vorgenommenen Änderungen in Excel werden automatisch in Word aktualisiert.

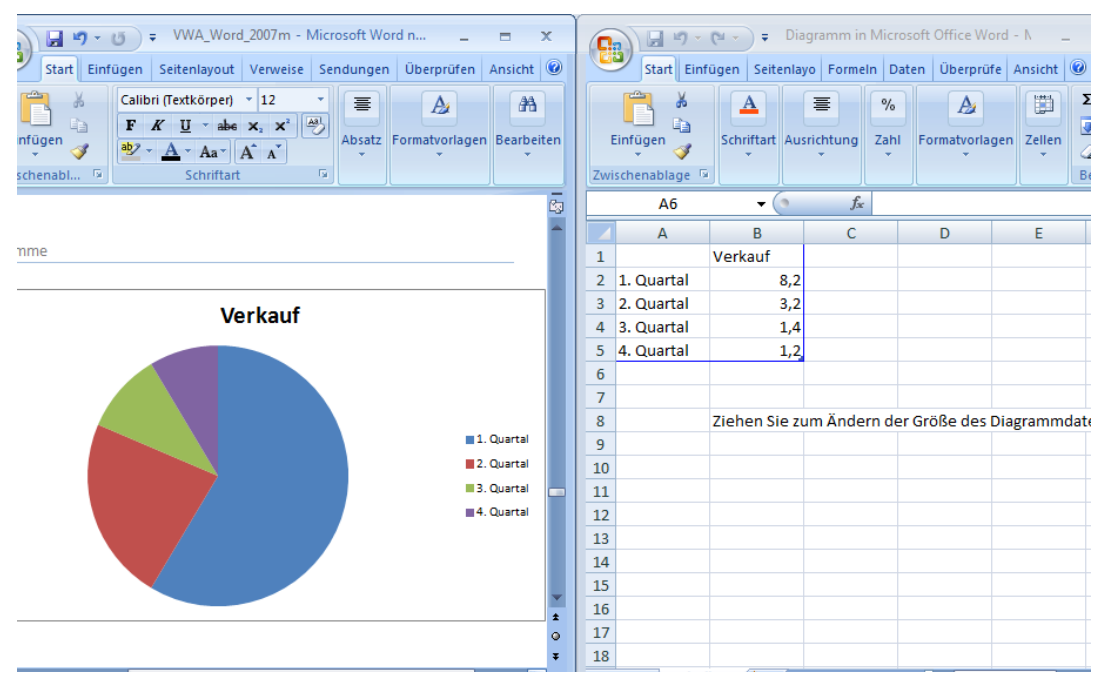

**Abb. 26: Kreisdiagramm und die dazugehörige Exceltabelle**

8. Excel kann danach ohne zu speichern geschlossen werden.

#### <span id="page-22-0"></span>**10.2 Diagramm bearbeiten**

Mit Hilfe der Diagrammtools kann das Diagramm im Nachhinein bearbeitet werden. Durch Klicken auf das Diagramm erscheinen im Menü automatisch die Diagrammtools.

#### 1. Diagrammtyp ändern:

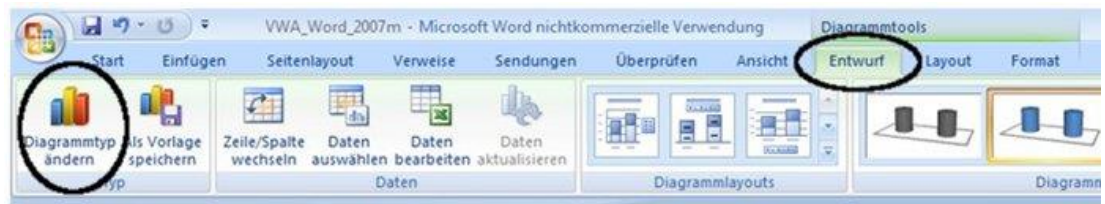

**Abb. 27: Diagrammtyp ändern**

Diagrammtools: Registerkarte Entwurf $\rightarrow$  Diagrammtyp ändern. Mit einem Doppelklick kann ein anderer Diagrammtyp ausgewählt werden. Die Daten werden automatisch übertragen.

2. Diagrammtitel: Die Position des Diagrammtitels kann so verändert werden. Man kann den Titel hier auch entfernen oder hinzufügen.

Diagrammtools: Registerkarte Layout  $\rightarrow$  Diagrammtitel

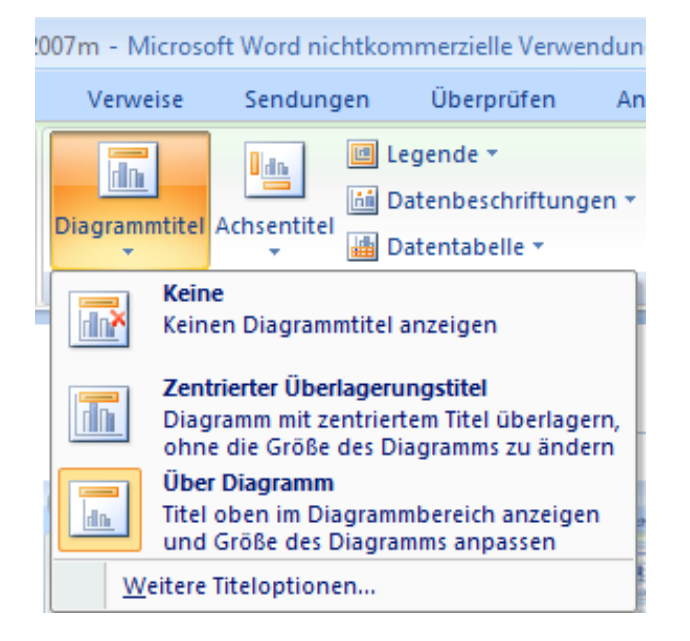

#### <span id="page-23-0"></span>**Abb. 28: Diagrammtitel formatieren**

3. Achsentitel hinzufügen: Hiermit kann die horizontale Primärachse (x-Achse) und die vertikale Primärachse (y-Achse) beschriftet werden. Der Titel der vertikalen Primärachse kann horizontal oder vertikal geschrieben werden.

<span id="page-23-1"></span>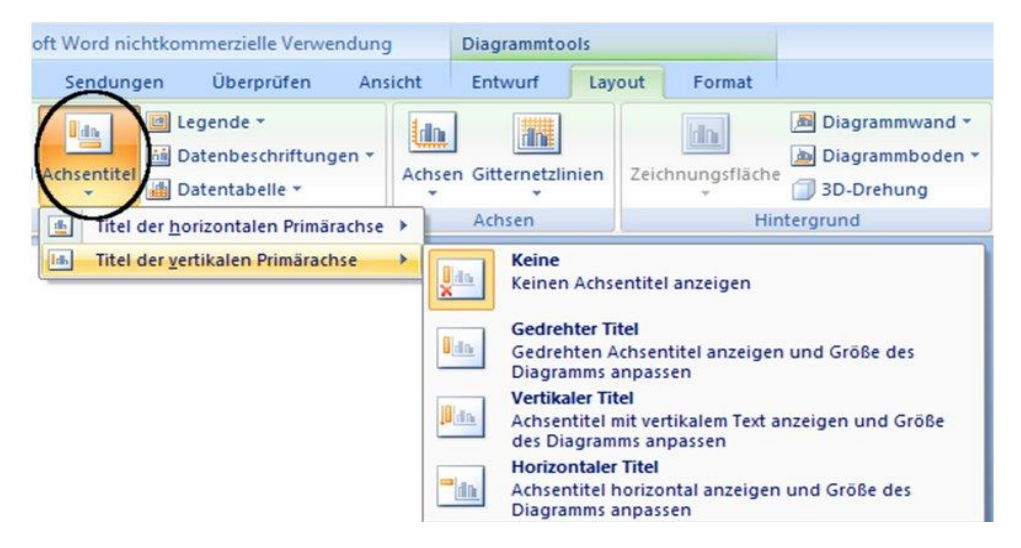

**Abb. 29: Achsentitel formatieren**

4. Legende bearbeiten: Man kann die Legende ausblenden oder sie an einer anderen Stelle des Diagrammes platzieren.

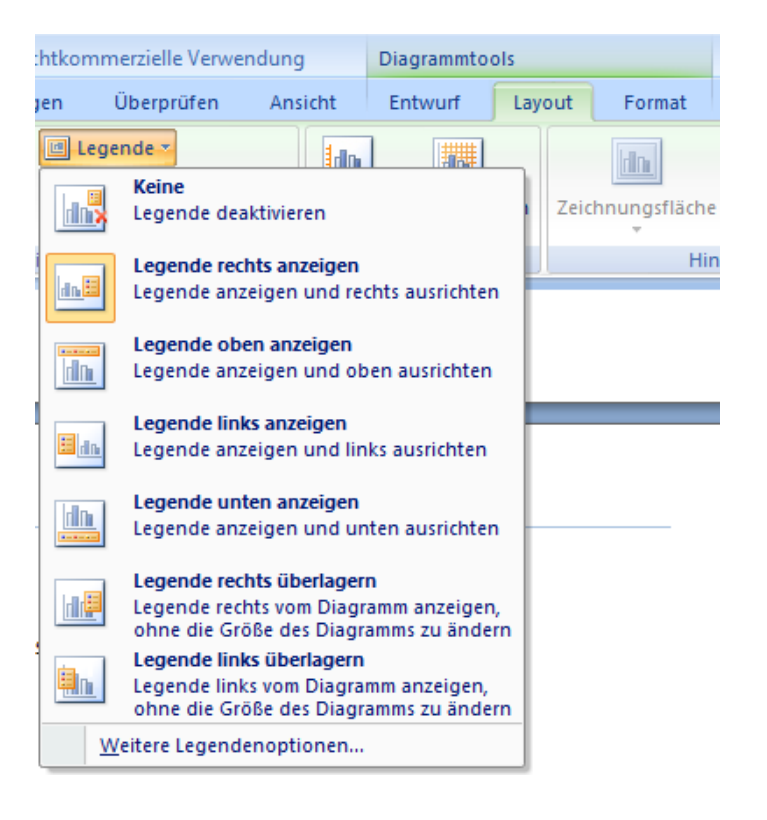

Diagrammtools: Registerkarte Layout  $\rightarrow$  Legende

#### <span id="page-24-0"></span>**Abb. 30: Legende formatieren**

5. Datenbeschriftungen anzeigen: Die Zahlen der jeweiligen Daten werden im Diagramm angezeigt.

Diagrammtools: Registerkarte Layout  $\rightarrow$  Datenbeschriftungen

<span id="page-24-1"></span>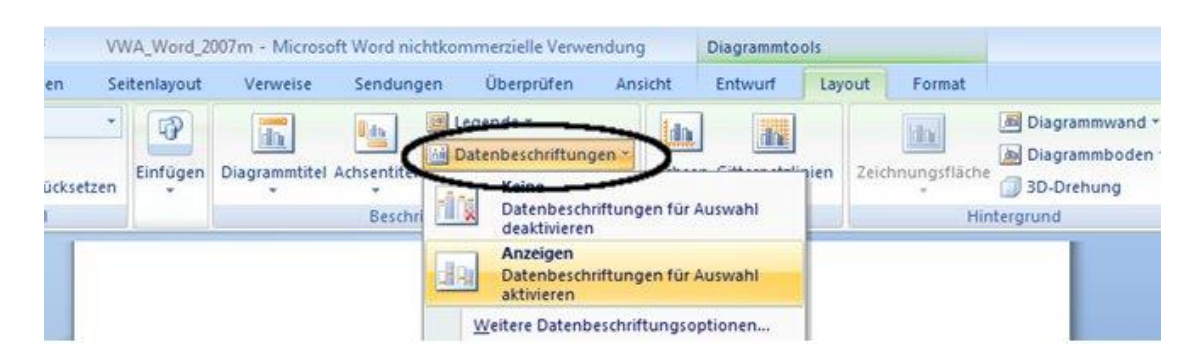

**Abb. 31: Datenbeschriftungen anzeigen**

#### <span id="page-25-0"></span>**10.3 Diagrammdaten formatieren**

Hier können die Farbe, die Füllung, die Linienart und die Ausrichtung verändert werden. Zuerst muss angegeben werden was im Diagramm verändert werden soll.

- 1. Diagrammtools: Registerkarte Format->Gruppe Aktuelle Auswahl
- 2. Für die aktuelle Auswahl können dann die Farbe, die Füllung, die Position oder die Schrift verändert werden.

| <b>LET</b><br>ы<br>Ψ<br><b>B</b>                                                                                               |              | VWA_Word_2007m - Microsoft Word nichtkommerzielle Verwendung |                                         |                                               |                               |                        |                           |  |
|----------------------------------------------------------------------------------------------------|--------------|--------------------------------------------------------------|-----------------------------------------|-----------------------------------------------|-------------------------------|------------------------|---------------------------|--|
| Start<br>Einfügen                                                                                                    | Seitenlayout | Verweise                                                     | Sendungen                               | <b>Uberprüfen</b>                             | Ansicht                       | Entwurf                | Layout                    |  |
| Diagrammbereich<br>Boden<br><b>Diagrammbereich</b>                                                                             | Abc          | Abc                                                          | Abc                                     | Fülleffekt -<br>Formkontur -<br>Formeffekte * | Schnellformatvorlagen         | A<br>$\omega$ -<br>A + | $\frac{1}{2}$<br>Position |  |
| Diagrammtitel<br>Horizontal (Kategorie) Achse<br>Legende<br>Rückwand<br>Seitenwand<br>Vertikal (Wert) Achse                    |              |                                                              | Formenarten<br><b>1020</b><br>0%<br>bla | $\sqrt{2}$<br>gnu                             | WordArt-Formate<br>3. Quartal | Fs.<br>4. Quartal      |                           |  |
| Vertikal (Wert) Achse Hauptgitternetz<br>Wände<br>Zeichnungsfläche<br>Reihen "Verkauf"<br>Reihen "Verkauf" Datenbeschriftungen |              | 5V                                                           |                                         |                                               | 1111                          |                        |                           |  |

**Abb. 32: Diagrammdaten formatieren**

## <span id="page-26-0"></span>**11 Keine Seitenangabe für Titelblatt**

- 1. Mit dem Cursor auf 2.Seite klicken.
- 2. Doppelklick in Fußzeile
- 3. Register Entwurf  $\rightarrow$  Registerkarte Optionen  $\rightarrow$  Klick auf "Erste Seite anders".

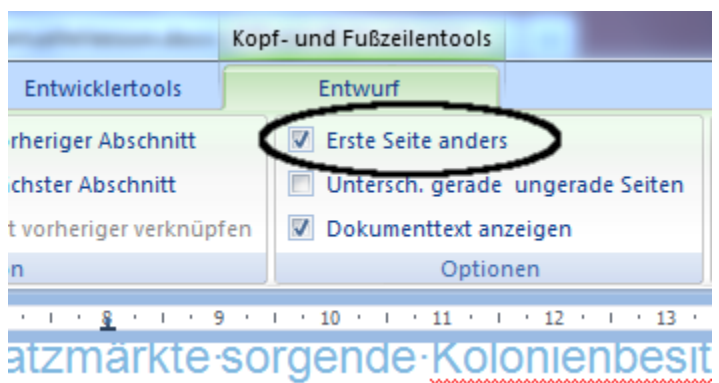

## ind·Werkzeugmacherei;¶ Ihmermentalität, besonders in relig

## $2\P$

#### <span id="page-26-1"></span>**Abb. 33: Erste Seite anders**

4. Doppelklick in Fußzeile des Titelblatts. Löschen der Seitenangabe.

### <span id="page-27-0"></span>**12 Individuelle Kopf- und Fußzeile für Titelblatt und**

### **Verzeichnisse**

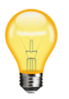

Es ist üblich auf dem Titelblatt bzw. den Verzeichnissen eine andere Kopf- und Fußzeile als beim restlichen Text einzurichten.

- 1. Erstellung des Titelblattes
- 2. Schritte um die Seite für das Inhaltsverzeichnis einzurichten
	- **a. Kopfzeile**
- 1. Mit dem Cursor auf das Titelblattes klicken
- 2. Register Seitenlayout  $\rightarrow$  Umbrüche  $\rightarrow$

#### Abschnittsumbrüche  $\rightarrow$  nächste Seite

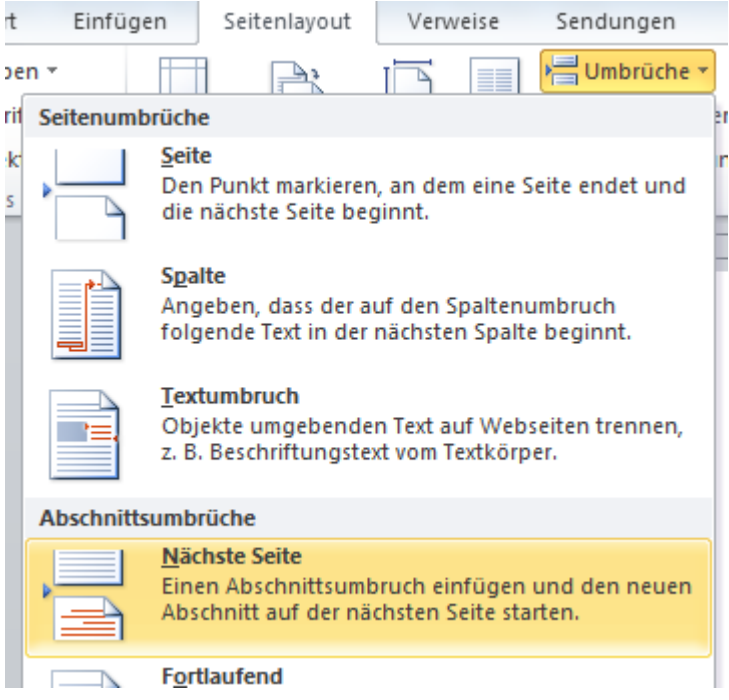

#### **Abb. 34: Abschnittsumbruch einfügen**

<span id="page-27-1"></span>3. Abschnittsumbruch sichtbar machen:

Register Start > Registerkarte Absatz > Symbol "Alle Anzeigen" klicken.

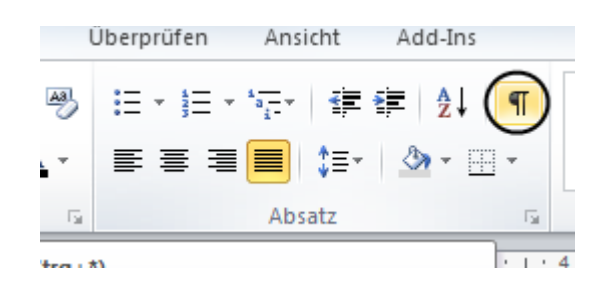

**Abb. 35: Abschnittsumbruch sichtbar machen**

<span id="page-28-0"></span>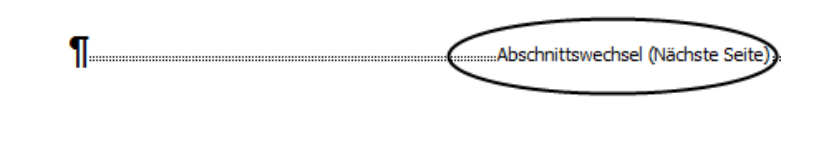

#### Inhaltsverzeichnis¶

#### <span id="page-28-1"></span>**Abb. 36: sichtbarer Abschnittsumbruch**

- 4. Register Einfügen → Kopfzeile → Kopfzeile bearbeiten (ganz unten) oder Doppelklick auf oberen Rand der Seite
- 5. Kontextmenü Kopf- und Fußzeilentools > Registerkarte Navigation  $\rightarrow$  Icon "Mit vorheriger verknüpfen" deaktivieren (ansonsten erscheint der Text in der Kopfzeile auch auf der vorhergehenden Seite)

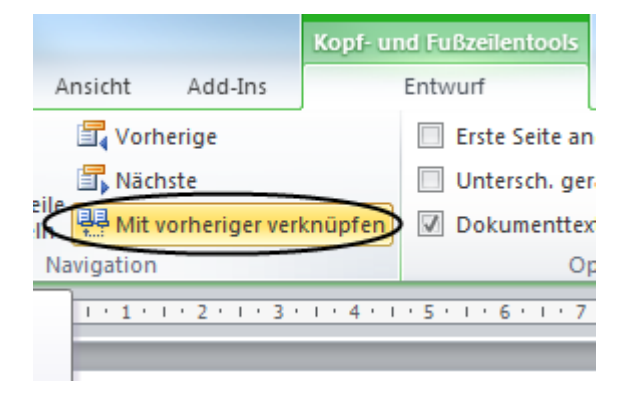

<span id="page-28-2"></span>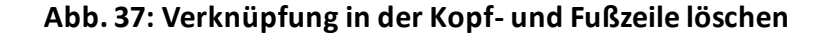

- 6. Mit dem Cursor an das Ende des Inhaltsverzeichnisseite klicken
- 7. Wiederhole Schritte 2, 3, 4
- 8. Die Kopfzeile kann nun beschriftet werden (z.B. Inhaltsverzeichnis)
- 9. Unterstrich in der Kopfzeile: Register Start $\rightarrow$ Registerkarte Absatz  $\rightarrow$  Icon Rahmen  $\rightarrow$  Rahmenlinie unten anklicken

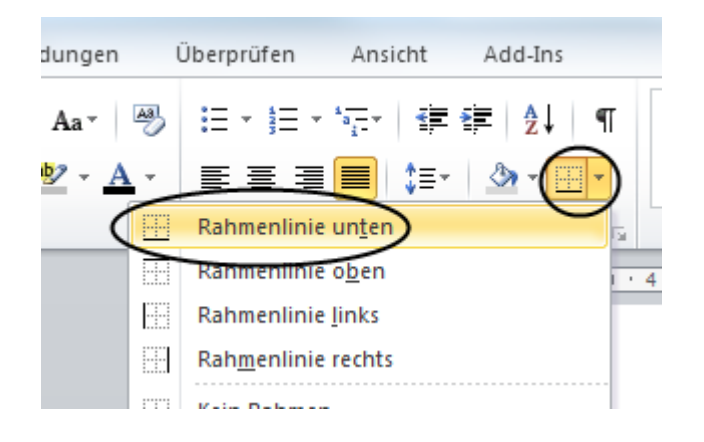

#### **Abb. 38: Rahmenlinie unterhalb einfügen**

#### <span id="page-29-0"></span>**b. Fußzeile**

- 1. Register Einfügen $\rightarrow$  Fußzeile  $\rightarrow$  Fußzeile bearbeiten (ganz unten) oder Doppelklick auf unteren Rand der Seite
- 2. Kontextmenü Kopf- und Fußzeilentools $\rightarrow$ Registerkarte Navigation  $\rightarrow$  Icon "Mit vorheriger verknüpfen" deaktivieren (ansonsten erscheint der Text in der Fußzeile auch auf der vorhergehenden Seite)
- 3. Seitenzahl einfügen Seitenzahl  $\rightarrow$  Seitenende  $\rightarrow$  Entsprechende Formatvorlage für Seitennummerierung auswählen
- 4. Römisches Zahlenformat für das Inhaltsverzeichnis auswählen:

Seitenzahl  $\rightarrow$ Seitenzahl formatieren  $\rightarrow$  Zahlenformat römisch auswählen

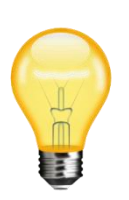

Um die individuellen Kopf- und Fußzeilen für das Abbildungs-, Tabellenverzeichnis bzw. generell für eine beliebige Seite anzulegen, wird in den gleichen Schritten wie oben beschrieben vorgegangen (erst Abschnittswechsel, dann Verknüpfung zur vorherigen Seite deaktivieren, dann Änderungen durchführen).

## <span id="page-31-0"></span>**13 Quellenangaben mittels Fußnoten**

*Beispiel:*

Computernetze sind miteinander verbundene autonome Computer $1$ 

Register Verweise → Registerkarte Fußnoten → Fußnote einfügen

<span id="page-31-1"></span>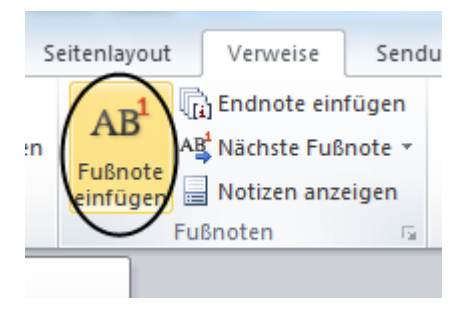

**Abb. 39: Fußnote einfügen**

 $\overline{a}$ 

 $^{1}$ Tanenbaum, Andrew: Computernetzwerke. München 1998.

## <span id="page-32-0"></span>**14 Formeleditor**

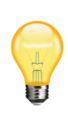

Wenn man eine Vorwissenschaftliche Arbeit erstellen möchte, die mathematische Formeln enthält, gibt es in Word einen Formel-Editor zum fehlerfreien Formatieren von Formeln.

Register Einfügen → Registerkarte Symbole → Formel (ganz rechts)

## <span id="page-33-0"></span>**15 Quellenverzeichnis**

Tanenbaum, Andrew: Computernetzwerke. München 1998.

Alle Icons stammen von der Webseite [http://www.iconarchive.com](http://www.iconarchive.com/) [23.02.12]

## <span id="page-34-0"></span>16 Abbildungsverzeichnis

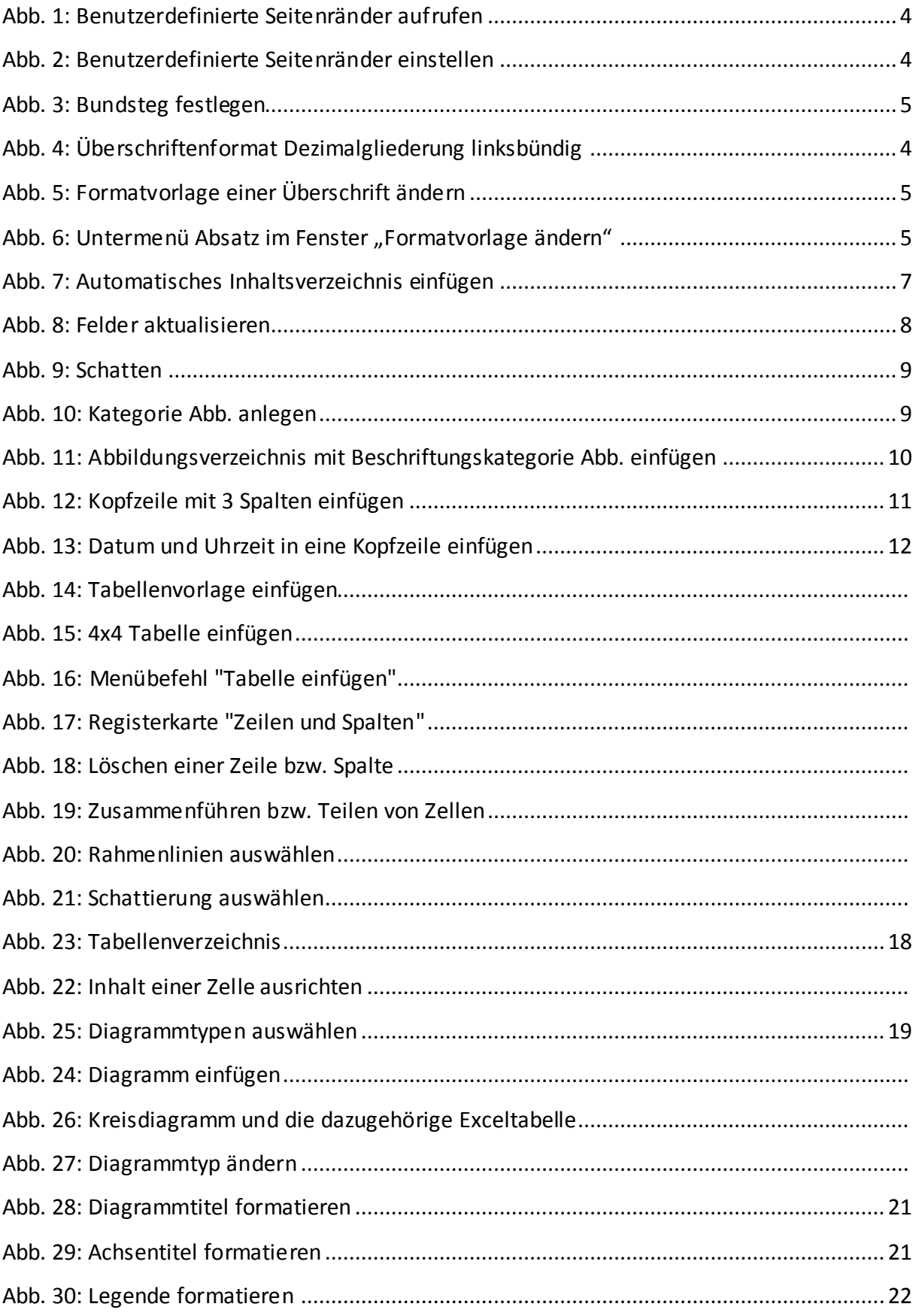

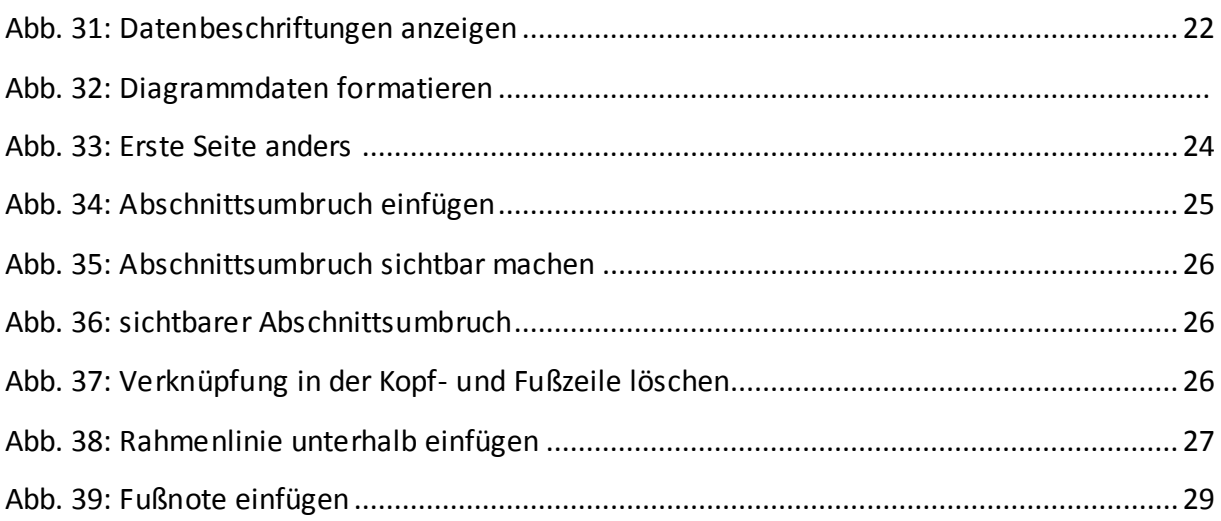